# **MNCS - Desarrollo con GIT/Gitlab**

- [Repositorio remoto vs repositorio local](#page-0-0)
- [Estructura de ramas del proyecto](#page-0-1)
- [Forma de trabajo](#page-0-2)
- [Trabajando con GIT](#page-1-0)
- [Configurando el proyecto GIT](#page-7-0)
	- [Resolución de conflictos](#page-8-0)
	- <sup>o</sup> [Conflictos con uno mismo](#page-9-0)
	- [Uso del fichero .gitignore](#page-11-0)
- [Usando GITLab](#page-12-0)
	- o [Realizando una solictud de merge](#page-12-1)
	- <sup>o</sup> [Rechazar una merge](#page-14-0)
	- <sup>o</sup> [Configurando ramas](#page-15-0)
	- [Configurando el pipeline](#page-16-0)
	- [Variables para el despliegue](#page-18-0)
- [Gestión de releases](#page-19-0)
	- [Etiquetas](#page-19-1)
- [Changelog](#page-19-2)
- [Utilidades](#page-20-0)

(!)

- <sup>o</sup> [Redeploys manuales](#page-20-1)
- [Pasos a producción programados](#page-21-0)

Para dar de alta un proyecto en gitlab y que esté incluido en el sistema de despliegue hay que **poner un jira a la aplicación dj-at-mncs** ᠓

Si tienes que **migrar desde GitLab.UM a GitLab.COM** aplica la guía [Migración a gitlab.com](https://confluence.um.es/confluence/pages/viewpage.action?pageId=571539668)

## <span id="page-0-0"></span>Repositorio remoto vs repositorio local

La mayoría de las operaciones en Git sólo necesitan archivos y recursos locales para funcionar. Por lo general no se necesita información de ningún servidor así la mayoría de las operaciones son prácticamente instantáneas.

Por ejemplo, para navegar por los logs del proyecto, GIT simplemente lee directamente de la base de datos local. Git puede buscar el archivo hace un mes y hacer un cálculo de diferencias localmente, en lugar de tener que pedirle a un servidor remoto que lo haga, u obtener una versión antigua desde la red y hacerlo de manera local.

Los repositorios remotos son versiones del proyecto que se encuentran alojados en el servidor. Puedes haber varios, cada uno de los cuales puede ser de sólo lectura, o de lectura/escritura. Para mantenerse al día hay que gestionar estos repositorios remotos, y mandar (push) y recibir (pull) datos de ellos cuando se necesite actualizar ficheros o mandar actualizaciones.

#### Los tres estados

Git tiene tres estados principales en los que se pueden encontrar tus archivos:

- **confirmado** (committed): significa que los datos están almacenados de manera segura en tu base de datos local
- **modificado** (modified): significa que has modificado el archivo pero todavía no lo has confirmado a tu base de datos
- **preparado** (staged): significa que has marcado un archivo modificado en su versión actual para que vaya en tu próxima confirmación

# <span id="page-0-1"></span>Estructura de ramas del proyecto

El trabajo se organiza en tres ramas principales:

- **Rama master**: cualquier commit que pongamos en esta rama debe estar preparado para subir a producción
- **Rama preproducción**: rama en la que está el código que acabará en la siguiente versión del proyecto
- **Rama desarrollo**: rama en la que está el código de desarrollo

No se podrán realizar subidas manuales a ninguna de estas 3 ramas, pues se marcarán como protegidas. Todos los cambios se realizarán a través de una merge request

# <span id="page-0-2"></span>Forma de trabajo

En forma resumida, los pasos deberían ser los siguientes:

- 1. **Crear una rama propia** de la tarea que estemos atendiendo desde desarrollo respetando la nomenclatura definida (usualmente **jira-XXX**
- aunque se incorporarán más prefijos para artefactos que no sean código pero sí se incluyan en el proyecto).
- 2. **Trabajar** y completar la tarea.
- 3. **Comprobar** que no exista nada nuevo en desarrollo a incorporar en la rama de trabajo a través de la operación rebase.
- 4. **Solucionar los conflictos** de código surgidos en el punto anterior y actualizar los cambios en la rama de trabajo.
- 5. Generar una **Merge Request a la rama de desarrollo**
- 6. El equipo realiza una revisión del código y envía mensajes al desarrollador en el caso de que surja algún comentario.
- 7. Si hay algo que corregir, volver al punto 2.
- 8. Si está todo correcto, la persona con el rol de Merger **aceptará los cambios** y los integrará en la rama de desarrollo
- 9. Se harán merges request y sus correspondientes merges desde desarrollo a preproducción y de preproducción a master con los cambios que queramos ir incorporando.

### <span id="page-1-0"></span>Trabajando con GIT

Vamos a explicar unos comandos básicos que deberán cubrir la mayoría de las tareas de los programadores, para ello utilizaremos la interfaz de comandos, que se puede descargar para windows aquí [https://gitforwindows.org](https://gitforwindows.org/)

Si queremos simular el comportamiento que tendría una acción sobre GIT, podemos simularla con <https://learngitbranching.js.org/?NODEMO>

También se podrá utilizar el plugin de eclipse, pero la explicación es análoga.

A la hora de ponernos a trabajar en un proyecto que use GIT, lo primero que deberemos hacer será **obtener el código del repositorio remoto** que tendrá un aspecto parecido a éste:

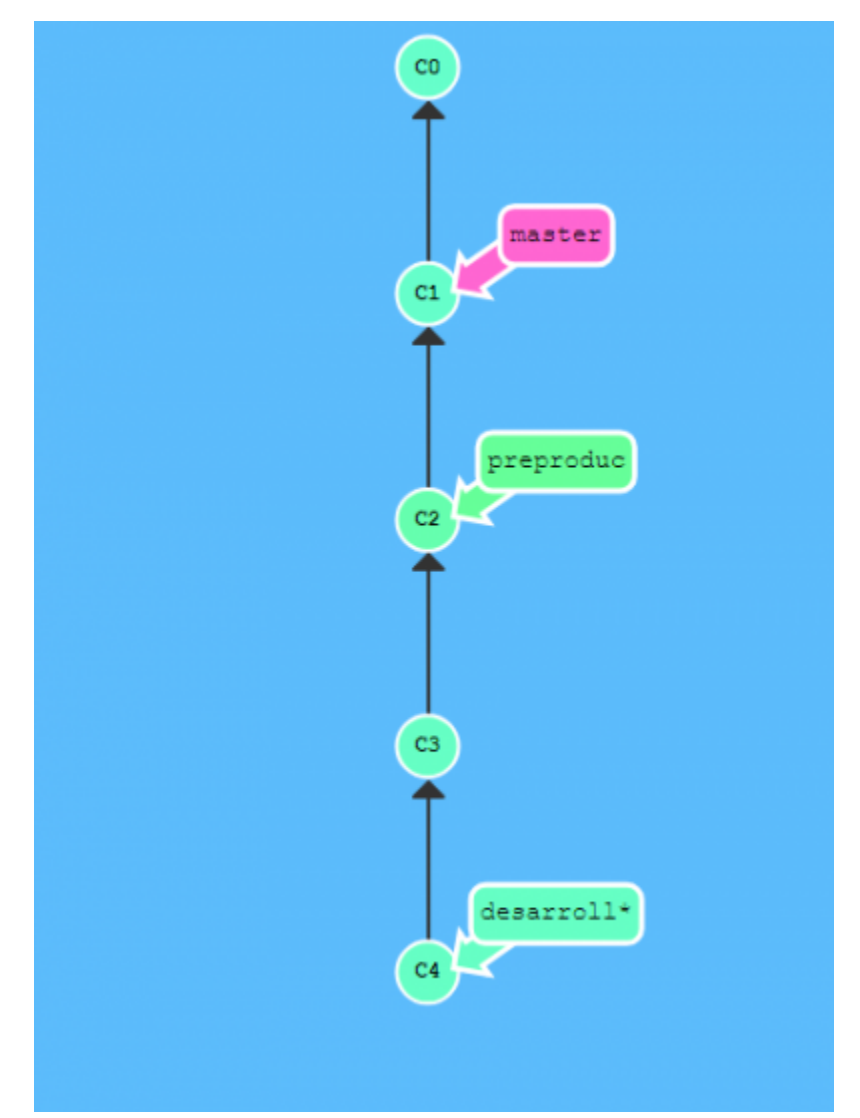

Para ello introducimos localizamos la url de nuestro proyecto en [https://gitlab.um.es](https://gitlab.um.es/) y utilizamos el comando **clone**

\$ git clone https://gitlab.um.es/mncs/portalfundeweb.git

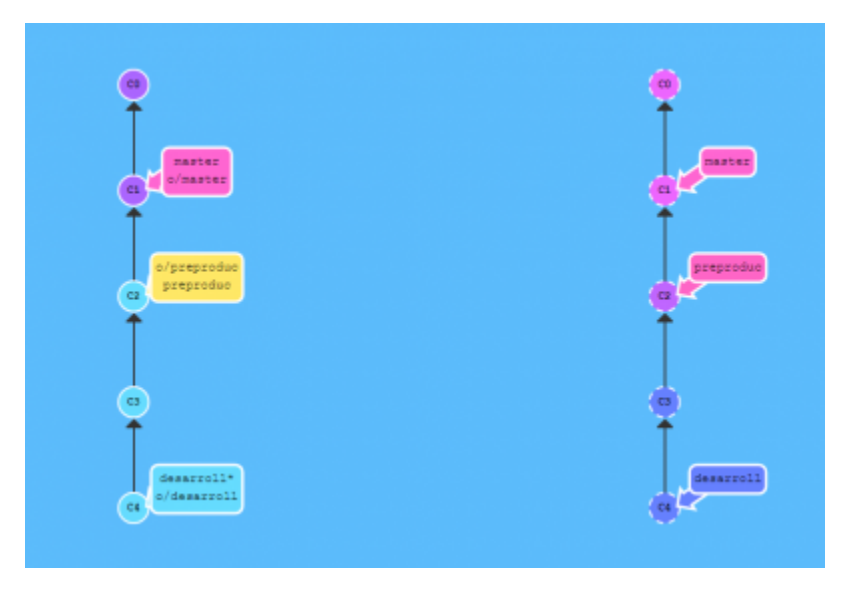

Podremos **descargar** localmente **sólo la rama que necesitamos usando el modificador -b NOMBRERAMA**

\$ git clone https://gitlab.um.es/mncs/portalfundeweb.git -b desarrollo

#### O visto cómo quedaría usando el GIT BASH

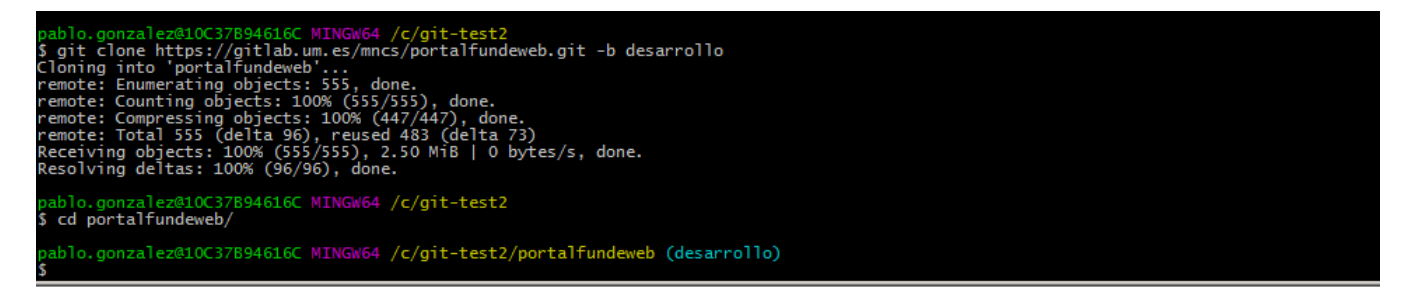

Podemos ver que a la derecha del todo entre paréntesis nos marca la rama en la que estamos trabajando

A continuación tenemos que crear nuestra rama de trabajo, podrá tener el nombre que queramos pero normalmente usaremos la notación **jira-XXX sien do XXX el identificador de jira asociado** a la tarea que estamos realizando. (Si queremos que nuestras Merge Request lancen los pipelines de desarrollo, las ramas deberán cumplir el formato anterior).

Usamos el comando checkout con el modificador -b para ir a la rama

\$ git checkout -b jira-XXX

Podemos ver el efecto en GIT BASH

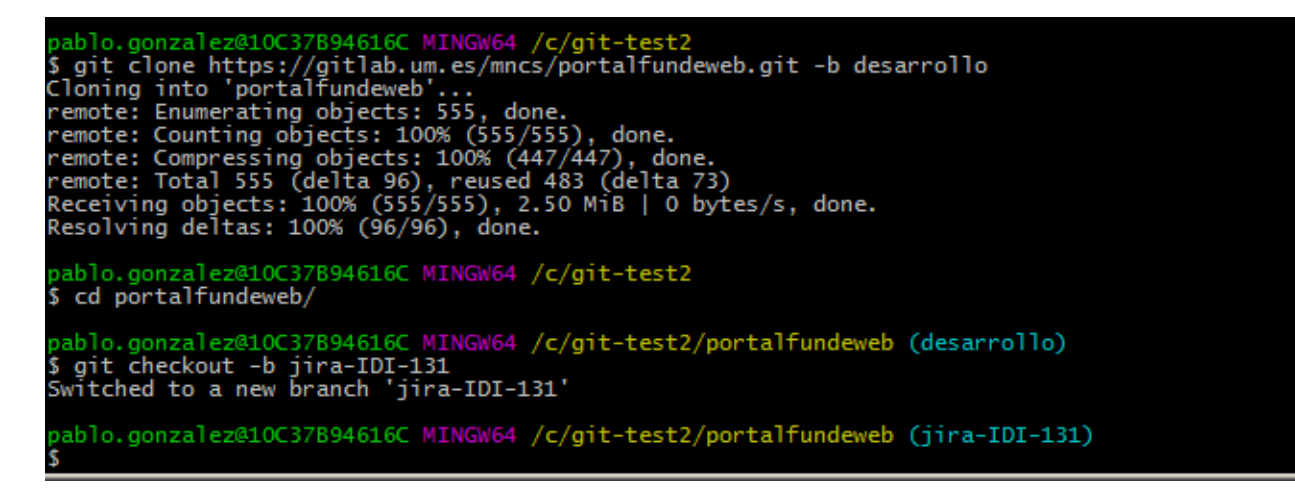

Y nuestras ramas segurían así

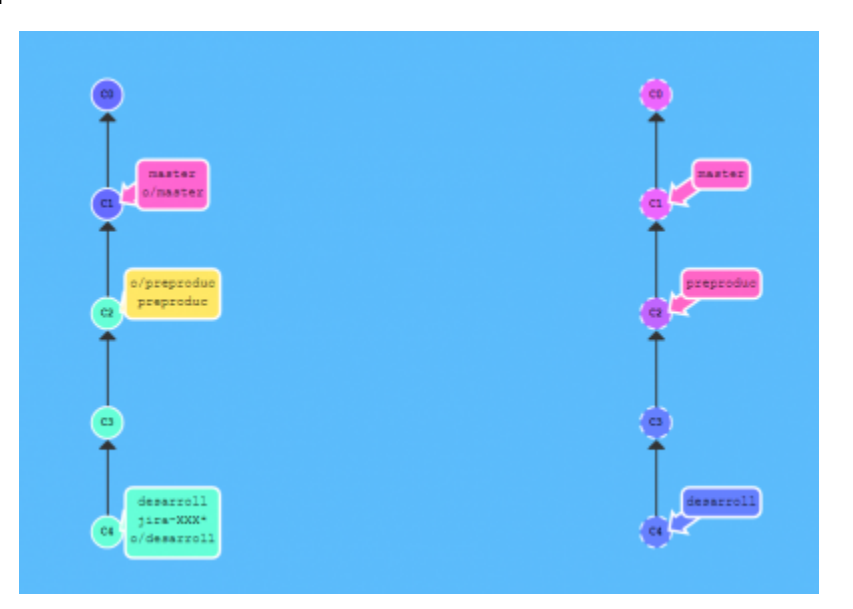

posteriormente podemos hacer nuestro trabajo y mandar varios commits al repositorio local, que se almacenarán en esta rama

\$ git status \$ git add .

O

\$ git commit -m "Mi commit de ejemplo"

Con git status comprobaremos el estado de los ficheros de nuestra rama. Si hemos añadido **archivos que no queremos que se incluyan** en el próximo commit podemos arreglando usando el comando **git reset <archivo>** o directamente git reset para todos los archivos pendientes de commit

El esquema de repositorios ahora quedaría así

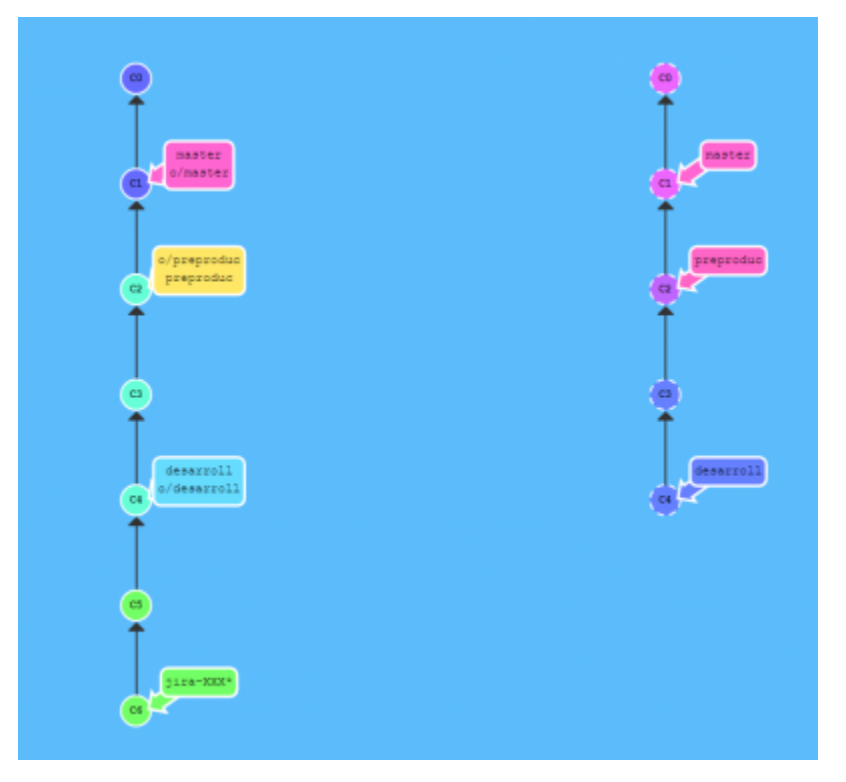

Eso no quita para que nuestro proyecto en remoto siga teniendo actualizaciones, así que avanzaríamos en paralelo sin molestarnos

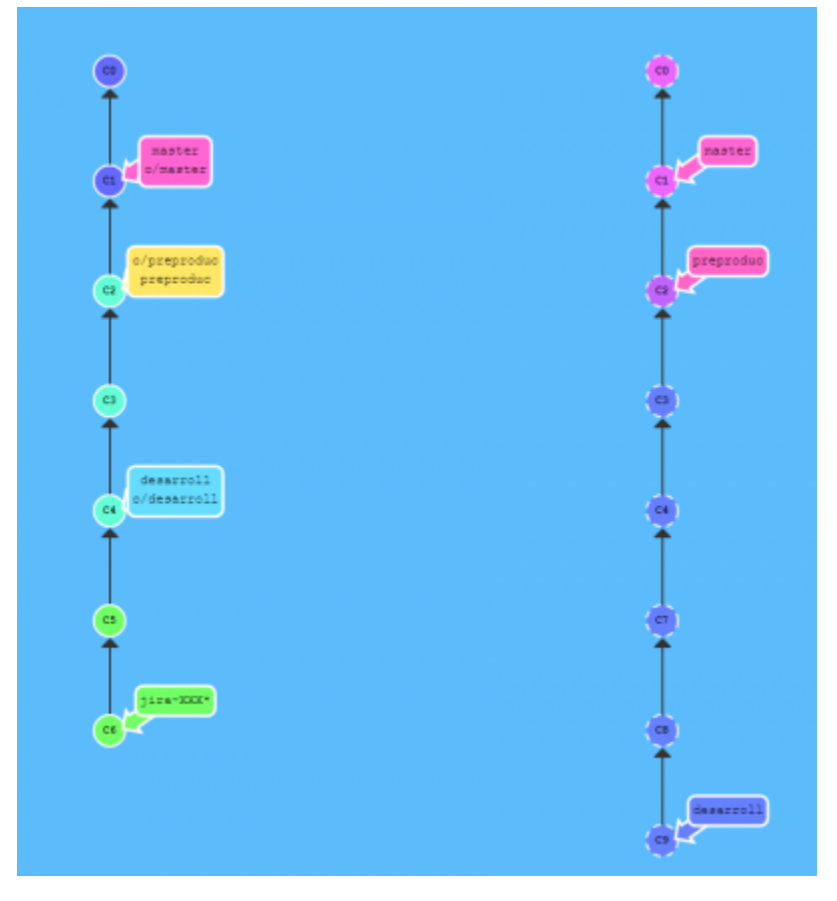

 Como podemos ver aquí **nada de nuestro trabajo está en los repositorios remotos aún**, por lo que si algo le sucede a nuestro equipo o por un descuido borramos los datos, podremos perder todo nuestro trabajo

Para evitar estos problemas, **podemos subir nuestra rama al servidor**, usamos el comando push y el repositorio remoto será origin que es el que se suele haber por defecto

⊕ Es importante que la rama sobre la que vayamos a hacer push sea la que estamos trabajando

Los repositorios quedarían así, con una bifurcación en el código en el punto que creamos la rama

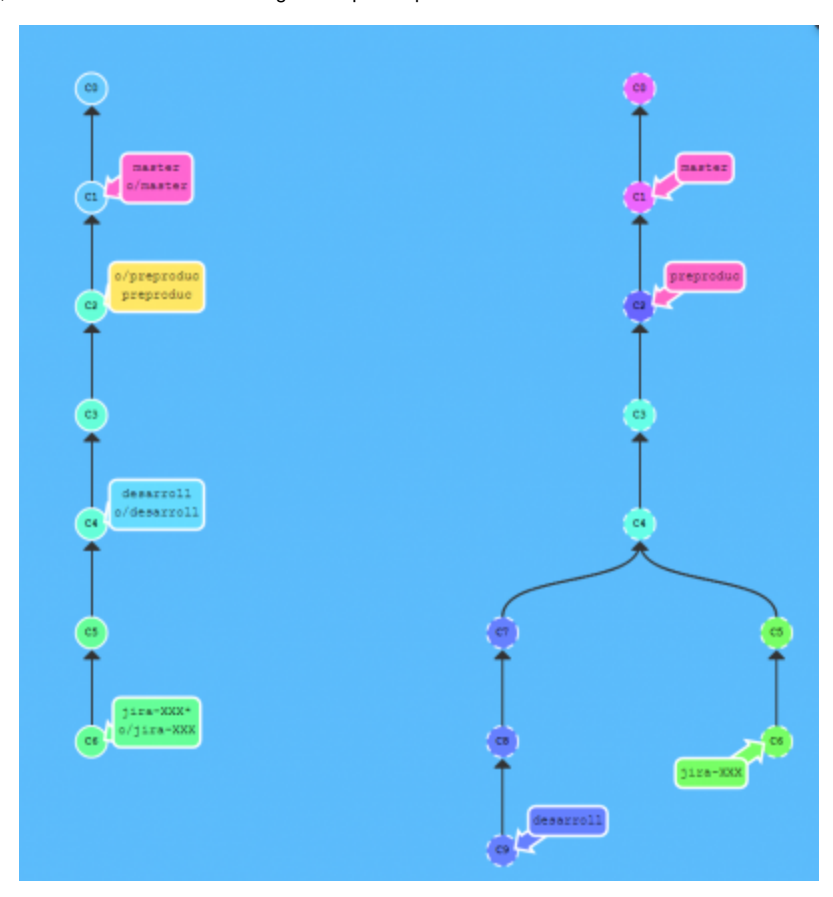

Podemos hacer más commits y vemos como en nuestro repositorio local (izquierda) la rama en el repositorio remoto o/jira-XXX y la del repositorio local ya no estarán sincronizadas

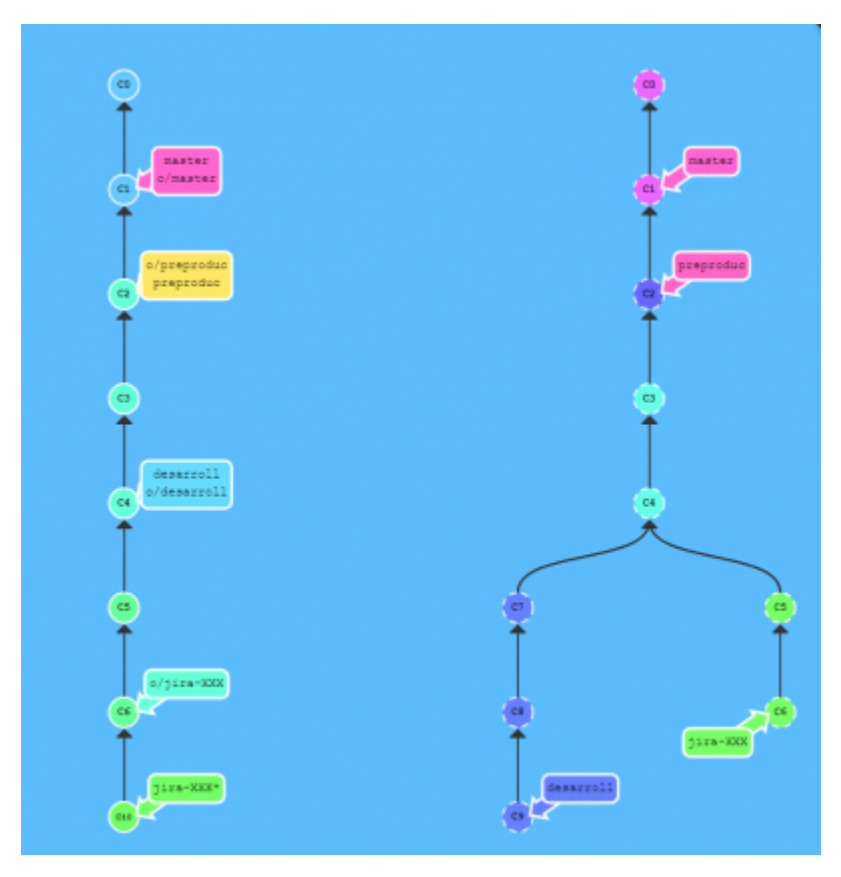

Si consideramos que **hemos terminado nuestro trabajo**, llega el momento de integrar con la rama de desarrollo. Primero **tendremos que traernos lo último que haya en desarrollo** para ver si hay conflictos

- \$ git checkout desarrollo
- \$ git pull --rebase

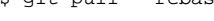

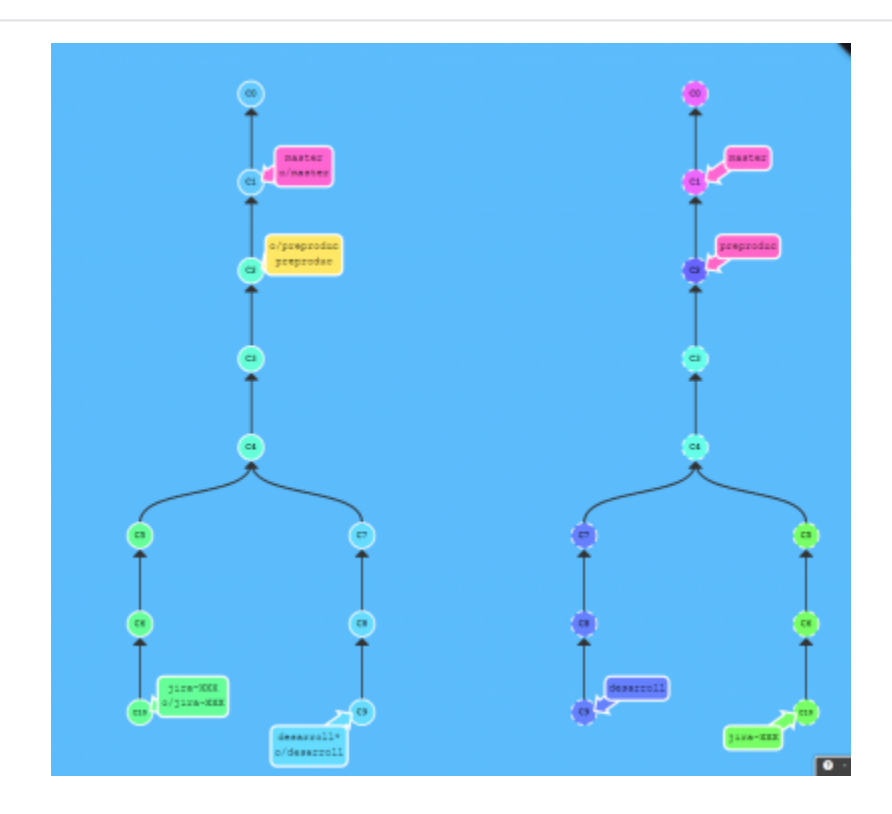

Nos situamos en la rama desarrollo con el comando checkout y a continuación nos traemos los cambios con pull -rebase, y volvemos a nuestra rama ya sólo nos queda hacer merge localmente de nuestra rama activa con desarrollo

\$ git merge desarrollo

 Es importante decir que **este merge se realizará en local**, para producir cambios en las ramas principales (master, preproduccion y desarrollo) se hará uso de las merge request de gitlab

Nos queda resolver los conflictos (si los hay) y hacer push de los últimos cambios al repositorio remoto (en la rama jira-XXX GIT no dejará hacer push directos a master, preproduccion o desarrollo)

Y el repositorio quedaría así

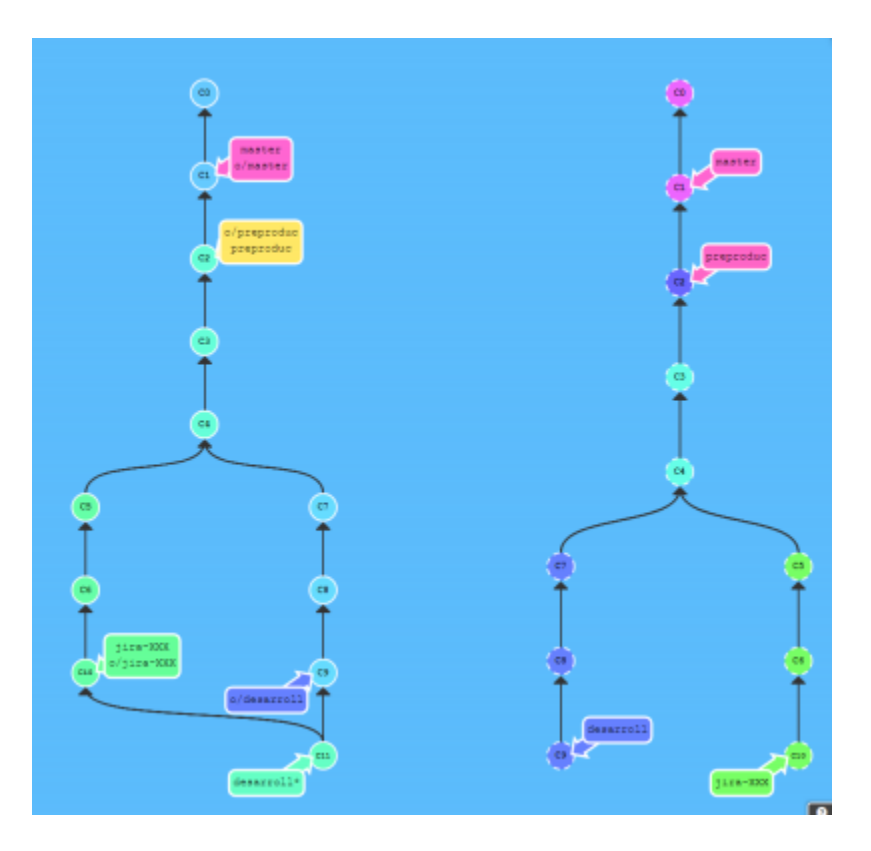

Por último recomendamos hacer también merge desde desarrollo porque al empezar la siguiente tarea sacaremos la rama nueva jira-XXX desde esta rama y así estará actualizada antes de aceptar la merge request en el servidor

\$ git merge jira-XXX

# <span id="page-7-0"></span>Configurando el proyecto GIT

Cuando tengamos creado el repositorio GIT deberemos ir al directorio especial .git y abrir el fichero config el contenido típico deberá ser éste

```
[core]
         repositoryformatversion = 0
         filemode = false
         bare = false
        logallrefupdates = true
         symlinks = false
         ignorecase = true
[remote "origin"]
         url = https://gitlab.um.es/mncs/portalfundeweb.git
         fetch = +refs/heads/*:refs/remotes/origin/*
[branch "desarrollo"]
        remote = origin
         merge = refs/heads/desarrollo
```
 **Añadiremos la propiedad autocrlf a false** (autocrlf = false) para **solventar problemas entre las distintas configuraciones** de los clientes de GIT

```
[core]
         repositoryformatversion = 0
        filemode = false
        bare = false
        logallrefupdates = true
         symlinks = false
        ignorecase = true
        autocrlf = false
[remote "origin"]
        url = https://gitlab.um.es/mncs/portalfundeweb.git
        fetch = +refs/heads/*:refs/remotes/origin/*
[branch "desarrollo"]
         remote = origin
         merge = refs/heads/desarrollo
```
#### <span id="page-8-0"></span>**Resolución de conflictos**

En ocasiones al hacer el merge de una rama con otra aparecen conflictos (al estilo de SVN o de cualquier otro sistema de control de versiones) y nos vemos obligados a resolverlos para poder integrarlo

```
pablo.gonzalez@10C37B94616C MINGW64 /c/git-test2/portalfundeweb (ejemplo_conflictos)<br>$ git merge jira-IDI-131<br>Auto-merging ejemplo.txt<br>CONFLICT (add/add): Merge conflict in ejemplo.txt<br>Automatic merge failed; fix conflicts
  ablo.gonzalez@10C37B94616C MINGW64 /c/git-test2/portalfundeweb (ejemplo_conflictos|MERGING)
```
Si ejecutamos el comando

\$ git status

Obtendremos más información

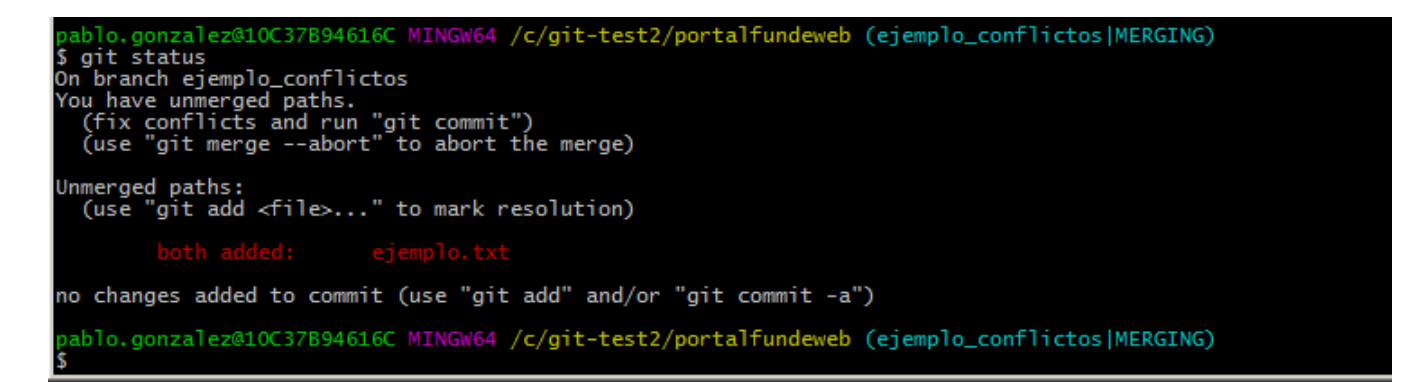

Aquí hemos intentado hacer merge de la rama jira-IDI-131 con la rama ejemplo\_conflictos. Ambos tienen el fichero ejemplo.txt con contenidos incompatibles y hay que resolverlo manualmente.

El contenido del fichero ejemplo.txt en la rama ejemplo\_conflictos es

para dar un conflicto gordo

y en la rama jira-IDI-131

este es un ejemplo para dar conflicto

Si abrimos el fichero con el editor veremos los problemas

```
<<<<<<< HEAD
para dar un conflicto gordo
=======
este es un ejemplo para dar conflicto
>>>>>>> jira-IDI-131
```
Para localizar el inicio del conflicto hay que localizar el marcador «««<. El marcador ====== separa los cambios entre las 2 ramas, seguido de »»»> BR ANCH-NAME. En este ejemplo alguien escribió "para dar un conflicto gordo" en la rama base y otra persona escribió "este es un ejemplo para dar conflicto" en la rama jira-IDI-131

Decide qué es lo que quieres incorporar, o genera una nueva versión del fichero que incorpore ambos cambios. Elimina los marcadores de conflicto «««<, =======, »»»> y haz los cambios finales.

```
$ git add .
$ git commit -m "Resuelto el conflicto de merges"
```
#### <span id="page-9-0"></span>**Conflictos con uno mismo**

En ocasiones GIT detecta 2 commits hacia el mismo fichero y a la hora de hacer un push de la rama nos puede dar problemas

```
$ git push origin jira-XXX
```
Nos puede dar como resultado

```
To https://gitlab.um.es/mncs/portalfundeweb.git
 ! [rejected] jira-XXX -> jira-XXX (non-fast-forward)
error: failed to push some refs to 'https://gitlab.um.es/mncs/portalfundeweb.git'
hint: Updates were rejected because the tip of your current branch is behind
hint: its remote counterpart. Integrate the remote changes (e.g.
hint: 'git pull ...') before pushing again.
hint: See the 'Note about fast-forwards' in 'git push --help' for details.
```
Para arreglarlo podemos hacer lo siguiente

\$ git pull --rebase origin jira-XXX

#### Y si tenemos suerte será capaz de solventar el conflicto

```
From https://gitlab.um.es/mncs/portalfundeweb
  * branch jira-XXX -> FETCH_HEAD
First, rewinding head to replay your work on top of it...
Applying: arreglamos el problema con el settings
Using index info to reconstruct a base tree...
       .m2/settings.xml
.git/rebase-apply/patch:42: trailing whitespace.
                                 <pluginRepository> <id>plugins.archiva.atica.umu.es</id>
.git/rebase-apply/patch:43: trailing whitespace.
                                     <name>ATICA - UMU Plugins Repository</name>
.git/rebase-apply/patch:44: trailing whitespace.
                                    <url>https://archiva.um.es/archiva/repository/FundeWeb/</url>
.git/rebase-apply/patch:45: trailing whitespace.
                                         <releases>
.git/rebase-apply/patch:46: trailing whitespace.
                                             <enabled>true</enabled>
warning: squelched 5 whitespace errors
warning: 10 lines add whitespace errors.
Falling back to patching base and 3-way merge...
```
#### Pero puede no ser así y que nos responda algo como

```
From https://gitlab.um.es/mncs/portalfundeweb
  * branch jira-XXX -> FETCH_HEAD
First, rewinding head to replay your work on top of it...
Applying: Añadimos las carpetas para la gestión de maven
Using index info to reconstruct a base tree...
.git/rebase-apply/patch:33: trailing whitespace.
.git/rebase-apply/patch:34: trailing whitespace.
.git/rebase-apply/patch:50: trailing whitespace.
.git/rebase-apply/patch:58: trailing whitespace.
warning: 4 lines add whitespace errors.
Falling back to patching base and 3-way merge...
Auto-merging .m2/settings.xml
CONFLICT (add/add): Merge conflict in .m2/settings.xml
error: Failed to merge in the changes.
Patch failed at 0001 Añadimos las carpetas para la gestión de maven
The copy of the patch that failed is found in: .git/rebase-apply/patch
When you have resolved this problem, run "git rebase --continue".
If you prefer to skip this patch, run "git rebase --skip" instead.
```
To check out the original branch and stop rebasing, run "git rebase --abort".

#### Así nuestra rama de trabajo pasará a llamarse jira-XXX|REBASE 1/2 (según el número de conflictos que detecte)

```
 ~/portalfundeweb (jira-XXX|REBASE 1/2)
$ git rebase --continue
.m2/settings.xml: needs merge
You must edit all merge conflicts and then
mark them as resolved using git add
```
#### editamos el fichero y lo añadimos

```
~/portalfundeweb (jira-XXX|REBASE 1/2)$ git add .m2/settings.xml
~/portalfundeweb (jira-XXX|REBASE 1/2)$ git rebase --continue
Applying: Añadimos las carpetas para la gestión de maven
Applying: arreglamos el problema con el settings
Using index info to reconstruct a base tree...
M .m2/settings.xml
.git/rebase-apply/patch:30: trailing whitespace.
                                 <pluginRepository> <id>plugins.archiva.atica.umu.es</id>
.git/rebase-apply/patch:31: trailing whitespace.
                                     <name>ATICA - UMU Plugins Repository</name>
.git/rebase-apply/patch:32: trailing whitespace.
                                    <url>https://archiva.um.es/archiva/repository/FundeWeb/</url>
.git/rebase-apply/patch:33: trailing whitespace.
                                         <releases>
.git/rebase-apply/patch:34: trailing whitespace.
                                             <enabled>true</enabled>
warning: squelched 5 whitespace errors
warning: 10 lines add whitespace errors.
Falling back to patching base and 3-way merge...
Auto-merging .m2/settings.xml
CONFLICT (content): Merge conflict in .m2/settings.xml
error: Failed to merge in the changes.
Patch failed at 0002 arreglamos el problema con el settings
The copy of the patch that failed is found in: .git/rebase-apply/patch
When you have resolved this problem, run "git rebase --continue".
If you prefer to skip this patch, run "git rebase --skip" instead.
To check out the original branch and stop rebasing, run "git rebase --abort".
~/portalfundeweb (jira-XXX|REBASE 2/2) $
```
Donde nos indica que queda otro conflicto por resolver y nos ha cambiado al REBASE 2/2 Podemos repetir la misma operación

```
~/portalfundeweb (jira-XXX|REBASE 2/2) $ git rebase --continue
.m2/settings.xml: needs merge
You must edit all merge conflicts and then
mark them as resolved using git add
~/portalfundeweb (jira-XXX|REBASE 2/2) $ git add .
~/git-pipeline/portalfundeweb (jira-XXX|REBASE 2/2) $ git rebase --continue
Applying: arreglamos el problema con el settings
~/git-pipeline/portalfundeweb (jira-XXX) $ git push origin jira-IDI-132
Counting objects: 8, done.
Delta compression using up to 4 threads.
Compressing objects: 100% (8/8), done.
Writing objects: 100% (8/8), 1.02 KiB | 0 bytes/s, done.
Total 8 (delta 4), reused 0 (delta 0)
remote:
remote: To create a merge request for jira-IDI-132, visit:
remote: https://gitlab.um.es/mncs/portalfundeweb/merge_requests/new?merge_request%5Bsource_branch%5D=jira-XXX
remote:
To https://gitlab.um.es/mncs/portalfundeweb.git
    aee3109..f09c0f7 jira-XXX -> jira-IDI-XXX
```
### <span id="page-11-0"></span>**Uso del fichero .gitignore**

Hasta ahora habíamos indicado que se podían preparar los ficheros para el commit con un comando de la forma

\$ git add .

Lo cual deja preparado para hacer commit a todos los archivos alcanzables desde el directorio actual y subdirectorios.

Si sólo queremos mandar un fichero al commit deberíamos usar

\$ git add FICHERO

Sin embargo ésta es una labor algo tediosa y propensa a equivocaciones y olvidos cuando tenemos muchos ficheros que queremos preparar y otros que no (el resultado de compilaciones, ficheros de log, etc…).

Para facilitarnos esto crearemos en la raíz del proyecto el fichero .gitignore

\$ vim .gitignore

Y le añadiremos contenido

.m2/repository/ web/target/ ear/target/ \*.log \*\_.java

Donde las 3 primeras líneas ordenan a git que ignore los cambios en estos directorios y sucesivos, después tenemos \*. log que hace que se ignoren todos los ficheros \*.log encuentren donde se encuentren en el proyecto, también podremos añadir reglas más complejas usando el modificador !, por ejemplo podríamos tener

```
*.log
!application.log
```
Que haría que git ignorase todos los archivos . log salvo el que se llame application. log

### <span id="page-12-0"></span>Usando GITLab

Hasta ahora hemos visto cómo trabajar con GIT de manera independiente, ahora tenemos que llevar nuestro código al proyecto principal integrándolo con la rama de desarrollo.

Partimos de la base que no existen conflictos o éstos se han resuelto antes de generar una merge request

Hacemos login en la aplicación

### <span id="page-12-1"></span>**Realizando una solictud de merge**

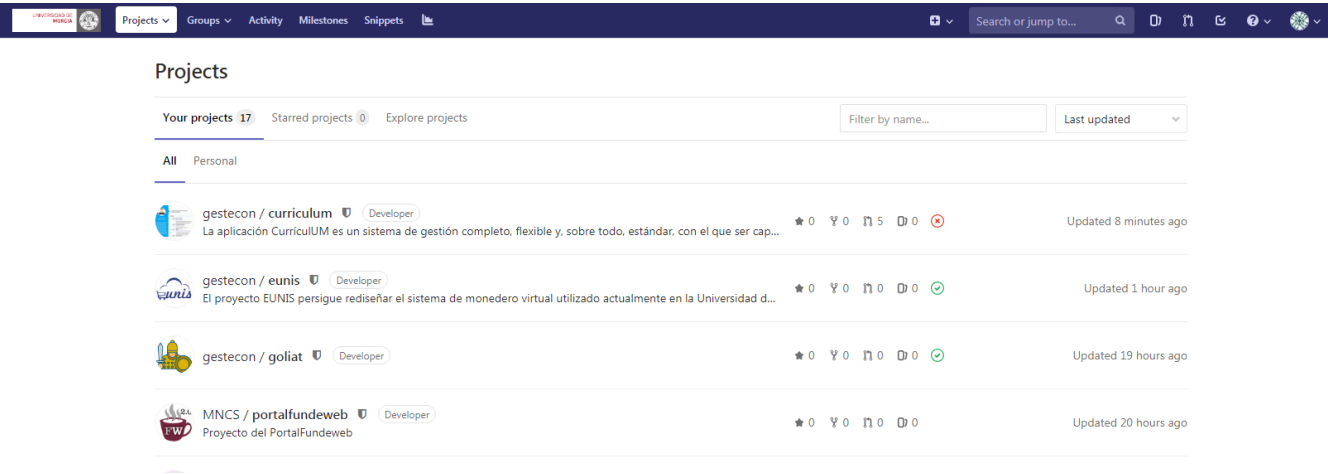

Buscamos nuestro proyecto

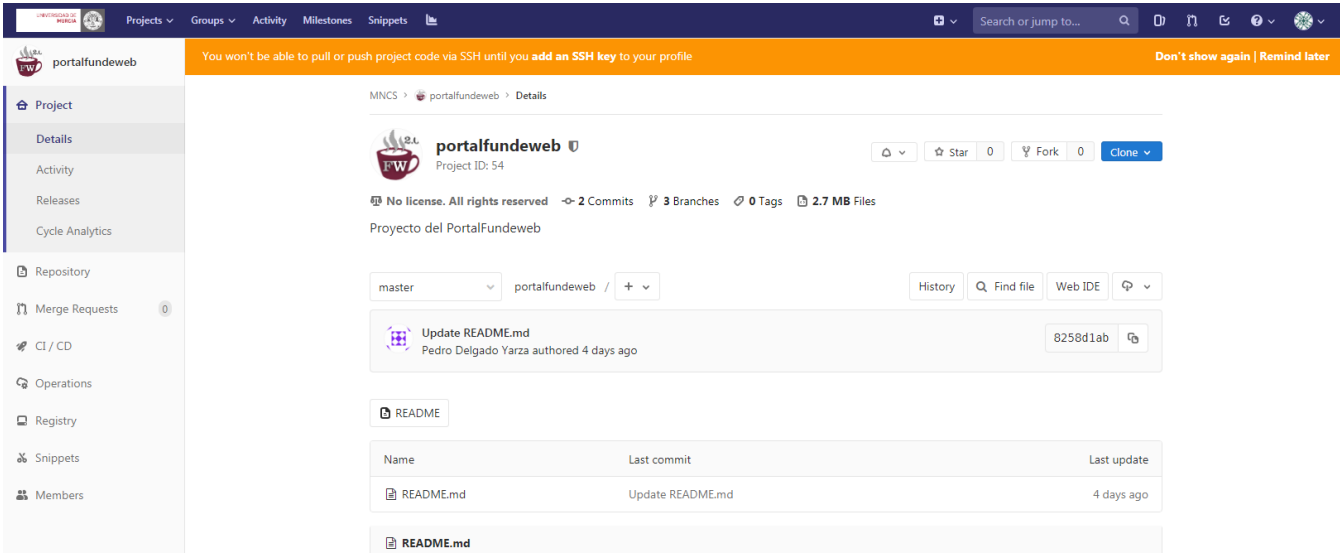

#### Buscamos la opción para generar una merge reques

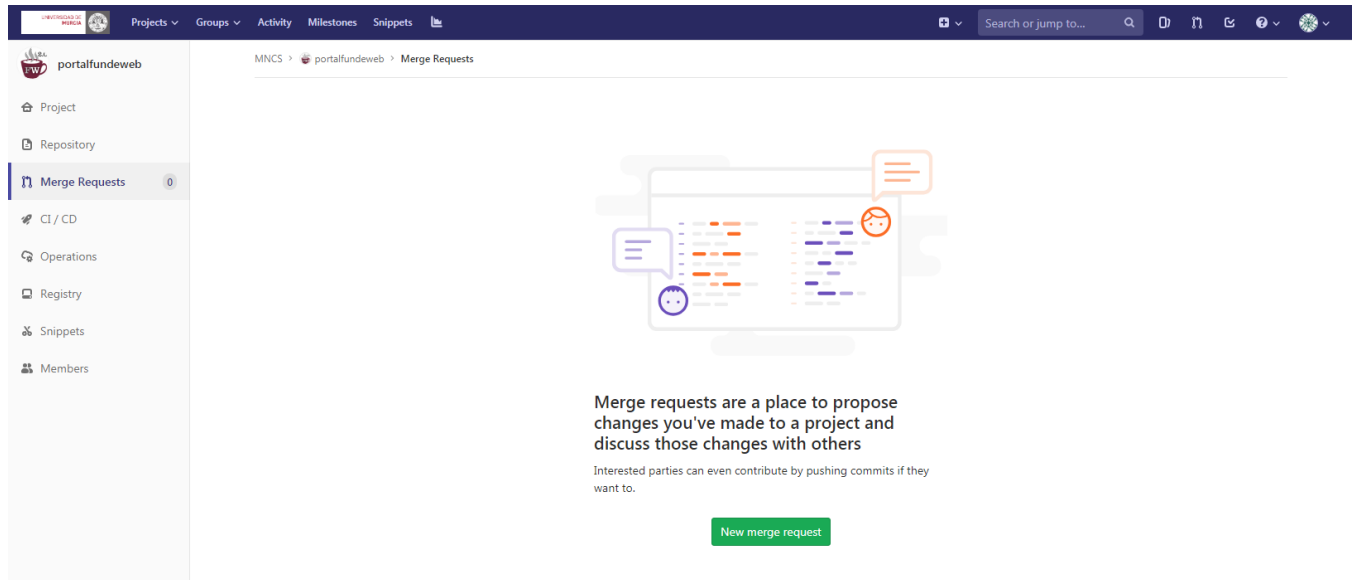

Nos preguntará qué 2 ramas queremos unir, en nuestro caso elegiremos la rama que acabamos de terminar y desarrollo

Por último rellenamos los datos de la merge request, podemos incluir más información para que a la hora de aceptar el merge y revisar el código se pueda usar de guía

 Es buena idea marcar la casilla "Delete source branch when request is accepted" esto borrará la rama del repositorio cuando el merge se haga y evitará que se acumulen ramas que no se van a usar más. Siempre la conservamos en local y podremos volver a subirla si fuera necesario.

Finalmente el repositorio quedará así

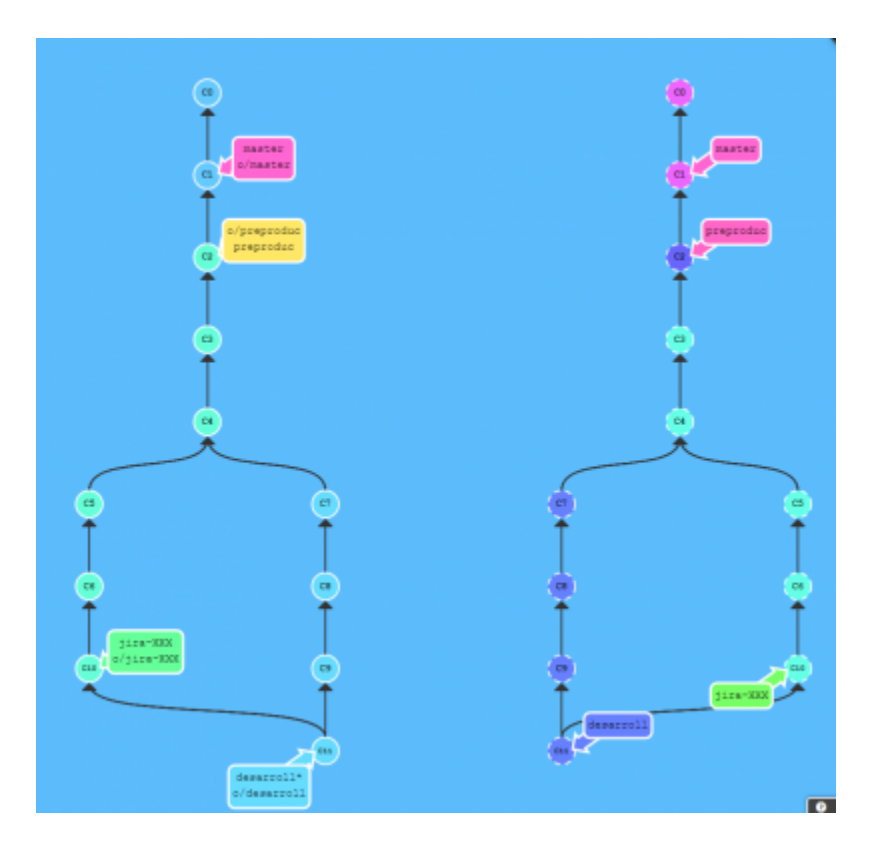

# <span id="page-14-0"></span>**Rechazar una merge**

El primer paso es editar la merge

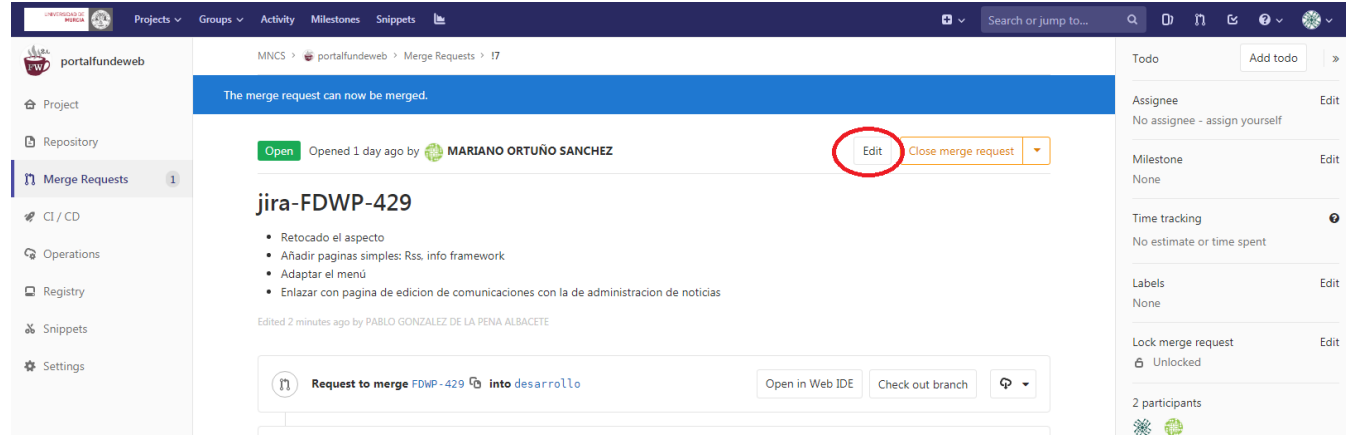

Añadimos el estado WIP y el motivo. Esto evitará que pueda hacerse merge de esta rama

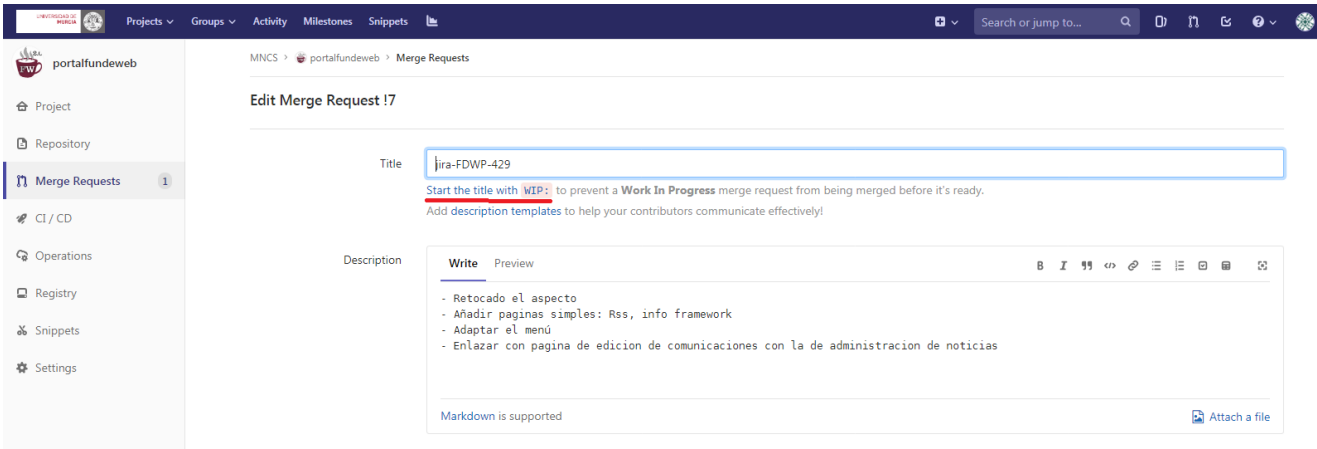

Cuando el trabajo esté listo quitamos el prefijo WIP para que se pueda realizar el merge

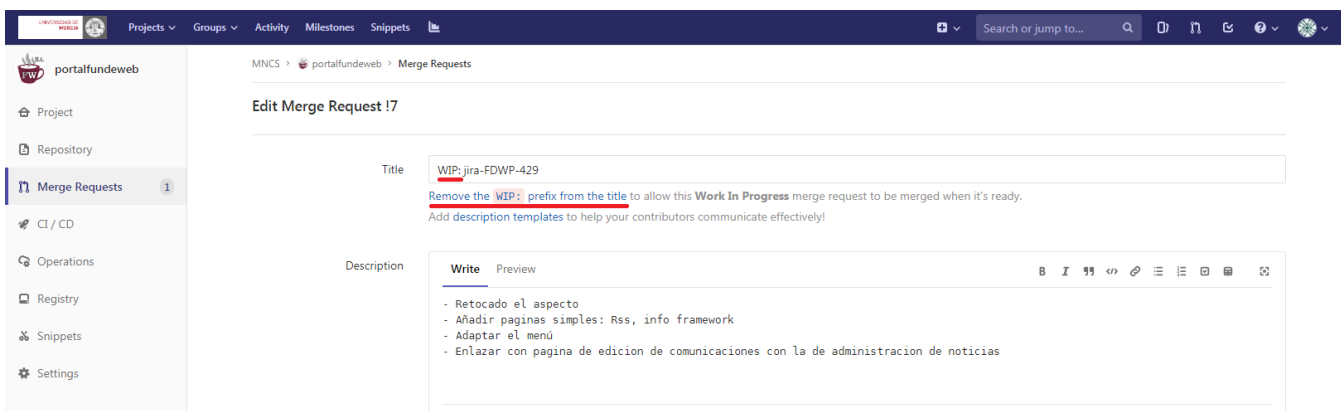

#### Mientras no se quite el estado WIP la rama quedará así

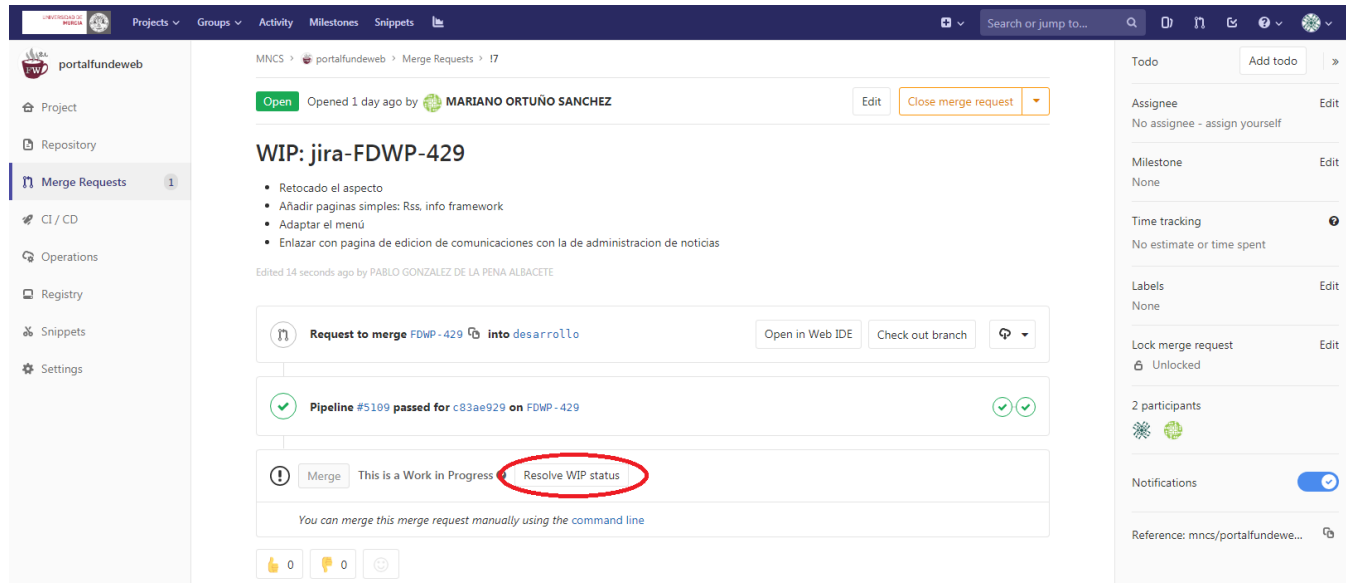

# <span id="page-15-0"></span>**Configurando ramas**

El usuario administrador tendrá que ir al apartado Settings y desplegar la opción de Protected branches

Aquí crearemos las ramas que necesitamos desarrollo y preproduccion.

 $\curvearrowright$ 

En los desplegables seleccionaremos en Allowed to merge quien queremos que haga merge Mantainers o Developers + Mantainers y después en allowed to push dejaremos None

Mantainer es un usuario con más responsabilidad que developer, se puede usar para que no todos los usuarios del grupo puedan hacer merge

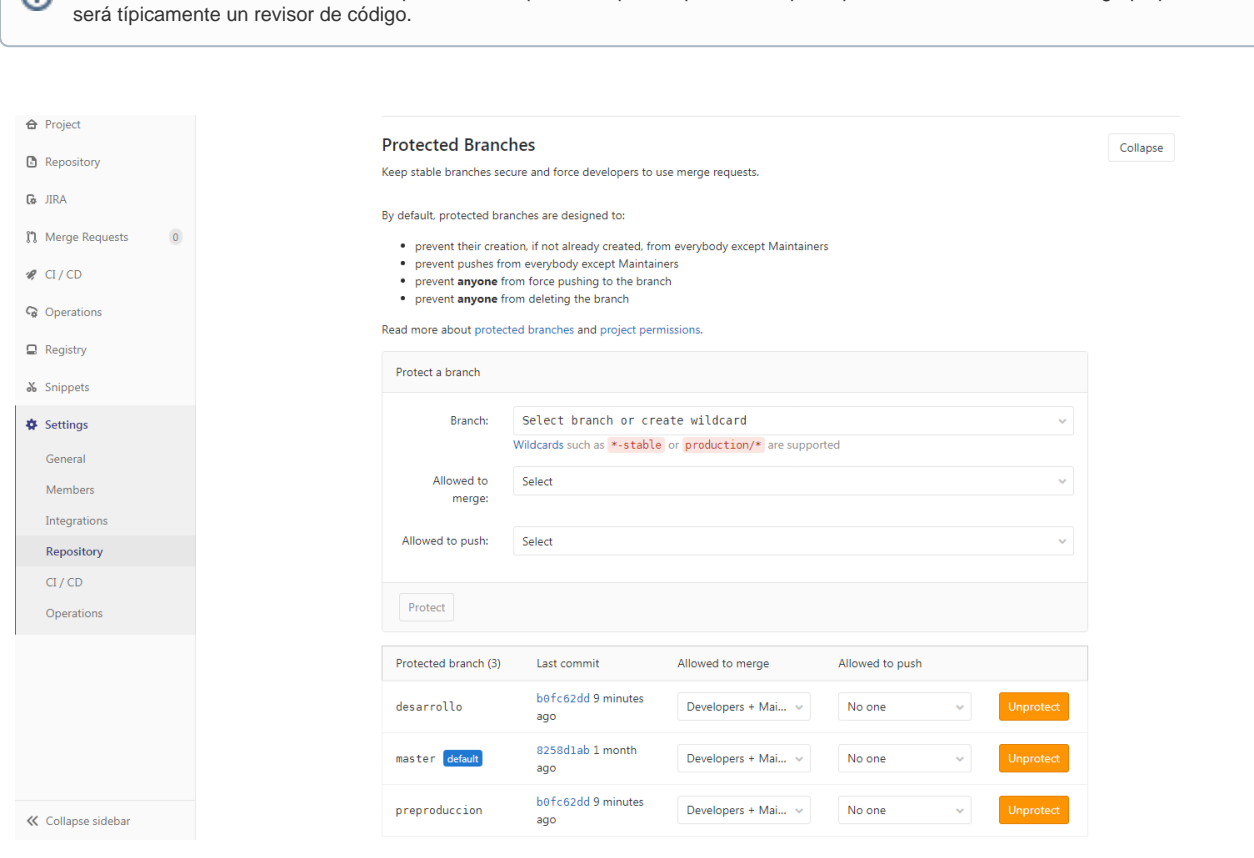

## <span id="page-16-0"></span>**Configurando el pipeline**

➀

Primero creamos el directorio .m2 con el fichero settings.xml con la configuración maven de nuestro proyecto, típicamente:

```
<?xml version="1.0" encoding="UTF-8"?>
<settings xmlns="http://maven.apache.org/SETTINGS/1.0.0"
           xmlns:xsi="http://www.w3.org/2001/XMLSchema-instance"
           xsi:schemaLocation="http://maven.apache.org/SETTINGS/1.0.0 http://maven.apache.org/xsd/settings-1.0.0.
xsd">
         <localRepository>.m2/repository</localRepository>
         <offline>false</offline>
         <profiles>
                  <profile>
                          <id>FundeWeb-profile</id>
                          <repositories>
                                   <repository>
                                           <id>archiva.atica.umu.es</id>
                                           <name>ATICA - UMU Repository</name>
                                           <url>https://archiva.um.es/archiva/repository/FundeWeb/</url>
                                           <releases>
                                                   <enabled>true</enabled>
                                           </releases>
                                           <snapshots>
                                                   <enabled>true</enabled>
                                           </snapshots>
                                   </repository>
                          </repositories>
                          <pluginRepositories>
                                   <pluginRepository> <id>plugins.archiva.atica.umu.es</id> 
                                       <name>ATICA - UMU Plugins Repository</name> 
                                       <url>https://archiva.um.es/archiva/repository/FundeWeb/</url> 
                                           <releases> 
                                               <enabled>true</enabled> 
                                           </releases> 
                                           <snapshots> 
                                               <enabled>true</enabled> 
                                           </snapshots> 
                                   </pluginRepository>
                          </pluginRepositories>
                  </profile>
         </profiles>
         <activeProfiles>
                  <activeProfile>FundeWeb-profile</activeProfile>
         </activeProfiles>
         <pluginGroups>
                  <pluginGroup>com.oracle.weblogic</pluginGroup>
         </pluginGroups>
</settings>
```
#### Generar el fichero .gitlab-ci.yml con el contenido

```
variables:
  PROJECT_NAME: NombreProyecto
   SVN_BASE: https://svn.um.es/svn/NOMBREPROYECTO/
   APP_CONTEXT: nombreproyecto
include:
   - project: 'mncs/mncs-pipelines'
    file: '.gitlab-ci-template.yml'
```

```
variables:
  PROJECT_NAME: NombreProyecto
  SVN_BASE: https://svn.um.es/svn/NOMBREPROYECTO/
  APP_CONTEXT: nombreproyecto
include:
   - project: 'umugit/atica/desarrollo/common/mncs-pipelines'
    file: '.gitlab-ci-template.yml'
```
# <span id="page-18-0"></span>**Variables para el despliegue**

Tendremos un usuario SVN por grupo de trabajo, además si usamos aplicaciones Fundeweb 2.1 tendremos que usar un perfil de compilación JDK8 todas estas cosas las especificaremos con variables dentro de GitLAB Dentro de la sección de grupo de GitLAB y por parte de un Owner del grupo

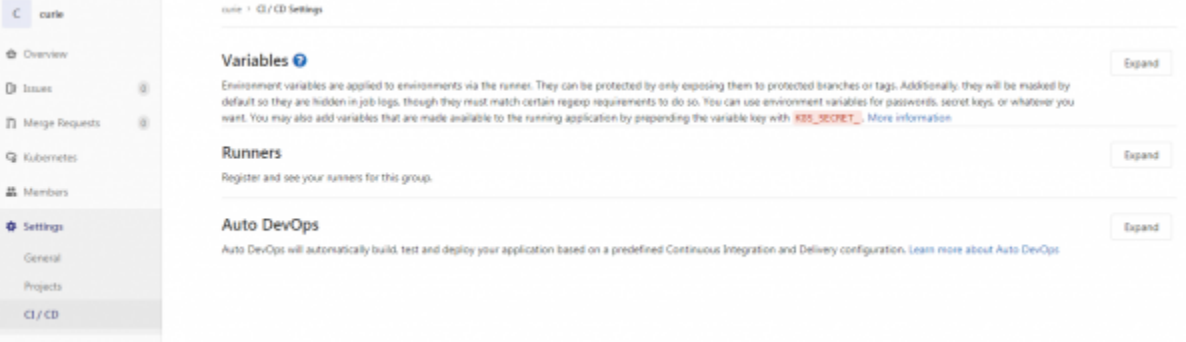

Le daremos al botón "Expand" y creamos las variables

- SVN\_USERNAME
- SVN\_PASSWORD
- JDK VERSION (opcional)
- SUFIJO\_DESPLIEGUE (opcional, con valor fm si se despliega en servidores fm)
- PRESERVE\_LIB (opcional, con valor true si queremos que se copien las librerías del package a los servidores, false por defecto). Para [aplicacion](https://wiki.um.es/wikis/programador/doku.php?id=fdw2.0:fundeweb2.0#aplicaciones_de_servicios) [es de servicios](https://wiki.um.es/wikis/programador/doku.php?id=fdw2.0:fundeweb2.0#aplicaciones_de_servicios) tiene que especificarse con valor true.
- ORIGEN\_BIRTUM (opcional, con valor por defecto informes\_birtum/informes/\${APP\_CONTEXT}), es la ruta relativa de la raíz de git de donde tiene que sacar los informes BIRT
- DESTINO\_BIRTUM (opcional debe especificarse junto con el anterior, con valor por defecto informes\_birtum), es la ruta relativa al SVN donde se copian los ficheros
- LISTA\_SECRETS (opcional) para no almacenar secretos en claro en el código, ni el repositorio, es una lista de nombres de secrets separado por espacios. Los secrets se inyectarán en el fichero de filtros según el entorno. Tendrán que especificarse variables nuevas en gitlab nombresecret\_ DESA, nombresecret\_TEST, nombresecret\_PROD siendo nombresecret el literal dado de alta en la variable LISTA\_SECRETS
- MODULO\_FILTRO (opcional, valor por defecto web) el módulo al que se tienen que aplicar los secrets en los filtros
- MAVEN\_CUSTOM\_PROFILE (opcional) si nuestra aplicación tiene perfiles personalizados de MAVEN que hay que activar
- OLD\_FUNDEWEB (opcional) si nuestra aplicación es Fundeweb 1, se lo podemos indicar para ayudar a sonarqube a detectar las rutas. El valor debe ser true

#### Variables <sup>O</sup>

Environment variables are applied to environments via the runner. They can be protected by only exposing them to protected branches or tags. Additionally, they will be masked by default so they are hidden in job logs, though they must match certain regexp requirements to do so. You can use environment variables for passwords, secret keys, or whatever you want. You may also add variables that are made available to the running application by prepending the variable key with KRS, SECRET. More information

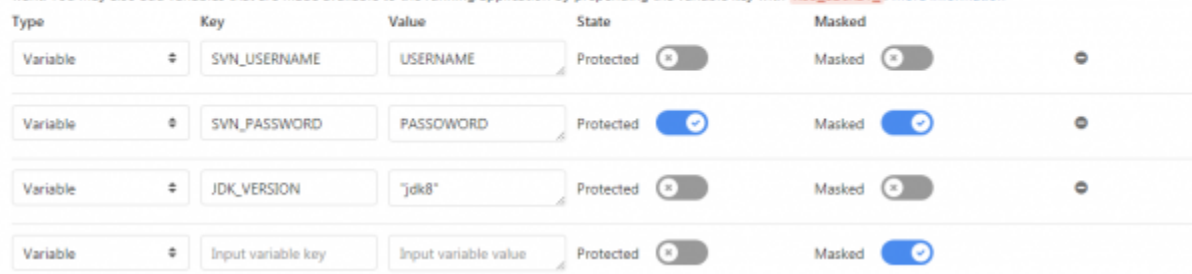

Las variables que se marquen como protegidas sólo serán accesibles desde ramas protegidas, por lo tanto el perfil de compilación no ⊙ deberíamos tenerlo así.

También se pueden crear variables a nivel de proyecto, si tenemos aplicaciones Fundeweb 2.0 y 2.1 en nuestro grupo lo recomendado es crear la variable de perfil de compilación a este nivel y no a nivel de grupo

## Gestión de releases

⊕

<span id="page-19-0"></span>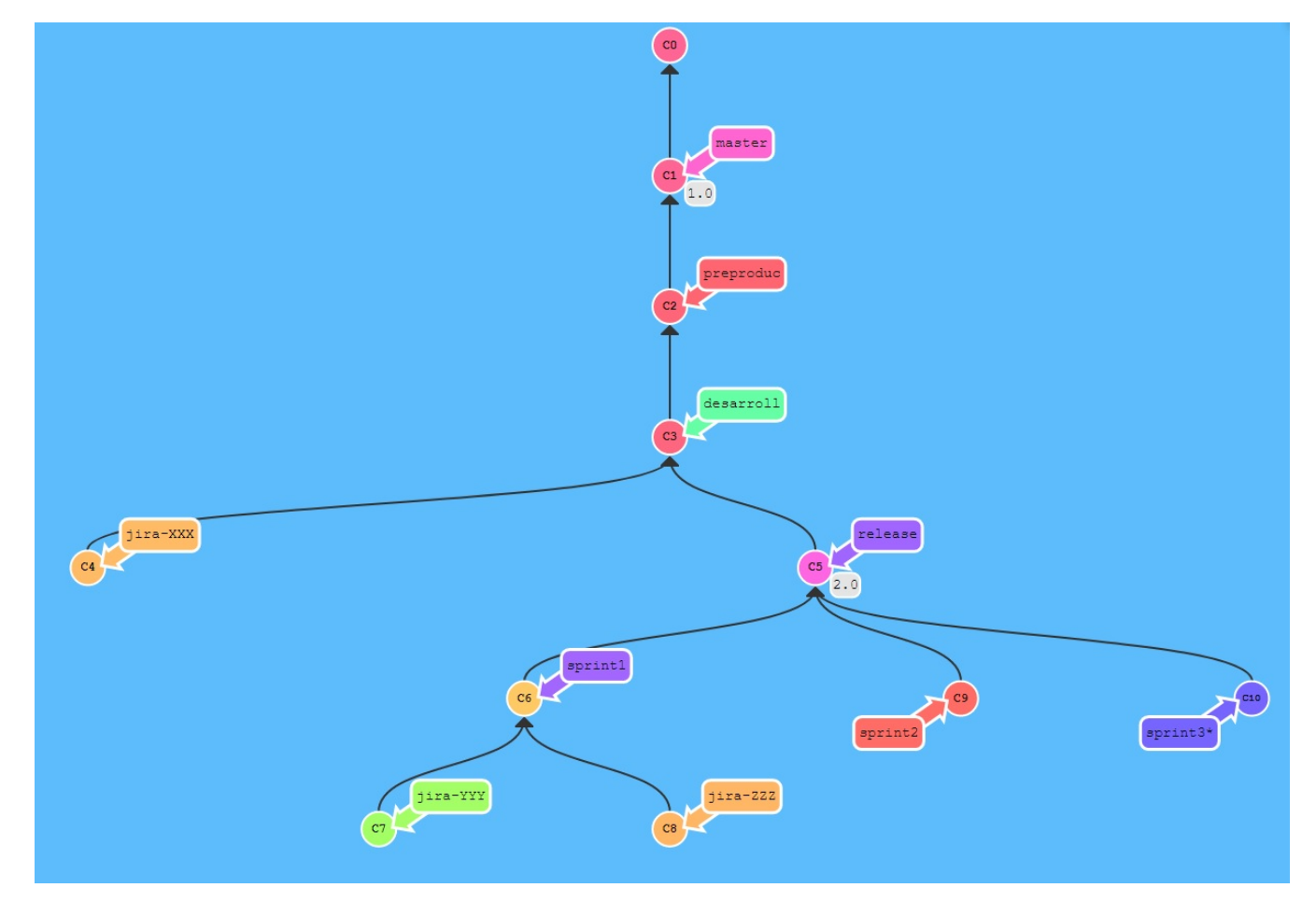

### <span id="page-19-1"></span>**Etiquetas**

```
# etiqueta simple
git tag mi_etiqueta
# Etiqueta anotada
git tag -a v1.0 -m 'Version 1.0'
git tag
git push origin --tags
```
### <span id="page-19-2"></span>**Changelog**

Por cada cambio que se quiera registrar hay que crear un fichero en la rama en la ruta changelogs/unreleased/XXX.yml con el contenido

```
---
title: Mi título de changelog
merge_request: //opcional//
author: Pablo González de la Peña
type: added|fixed|changed|deprecated|removed|security|performance|other
```
<https://gitlab.um.es/help/user/project/releases/index#release-description>

### <span id="page-20-0"></span>Utilidades

Aquí explicamos algunas mecanismos que hemos desarrollado y que os pueden ayudar en vuestras tareas ordinarias de desarrollo

### <span id="page-20-1"></span>**Redeploys manuales**

Si por alguna razón queremos hacer un redeploy de un entorno pero no tenemos ningún cambio tenemos 2 opciones

Ejecutar el pipeline completo de la rama del entorno que corresponda

#### Vamos a CI/CD Pipelines

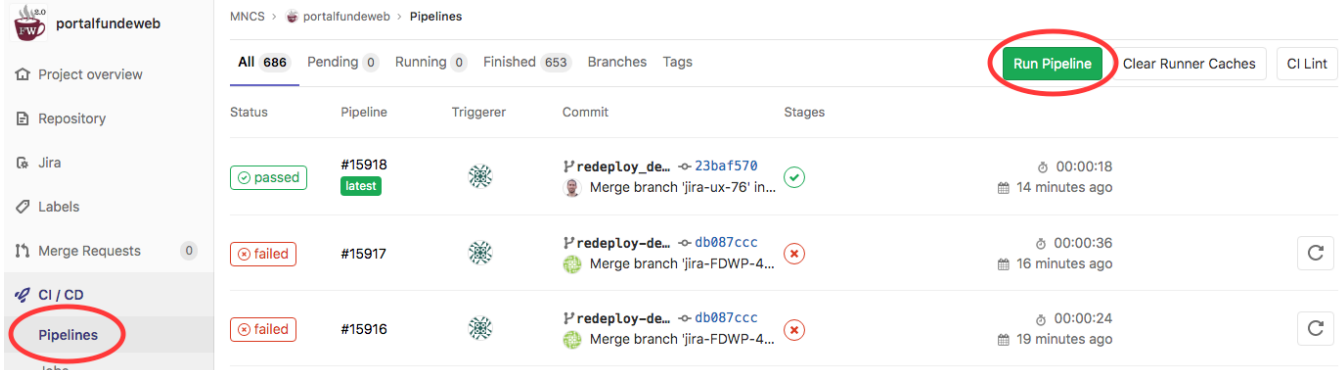

#### A continuación elegimos la rama en la que queremos que se ejecute y lo ejecutamos

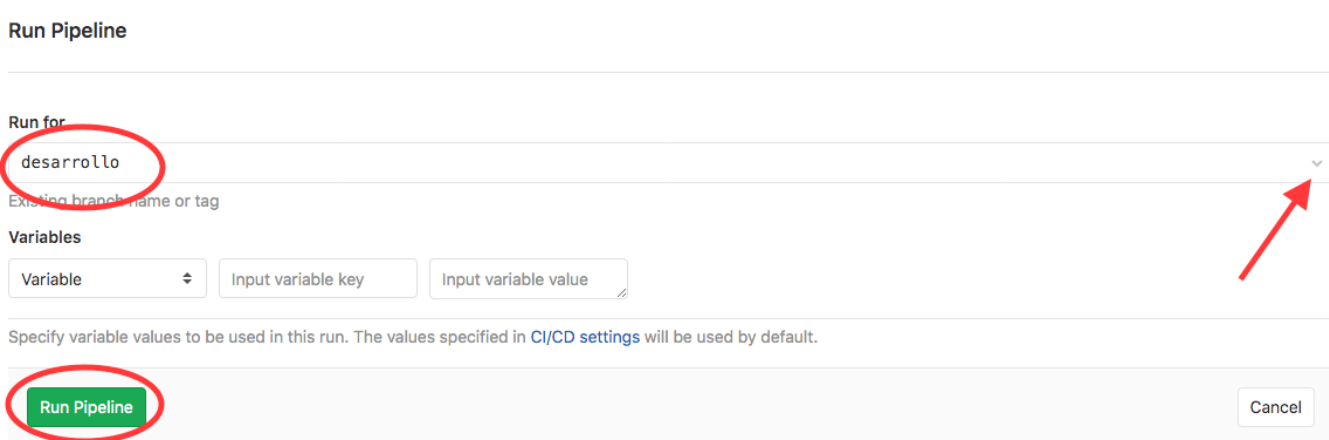

Esto ejecutará el ciclo de vida completo, aunque si no hay cambios en el código de la rama (que es lo normal), finalmente no subirá nada nuevo al servidor y sólo se hará el redeploy.

Lanzar sólo el cambio en el fichero redeploy (sin pasar por las etapas de build+package, etc…)

Vamos a Repository Branches

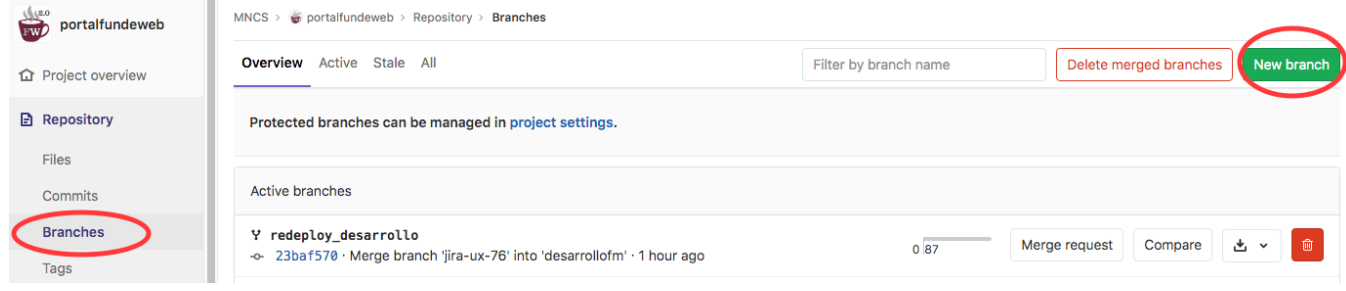

En el nombre de la rama ponemos redeploy\_desarrollo, redeploy\_preproduccion o redeploy\_produccion, en la rama de origen podemos poner la del entorno que queremos redesplegar.

Ojo, porque si ya lo hemos hecho antes, es decir la rama ya existe la tendréis que borrar o seguir los pasos del punto anterior pero usando la rama redeplo y\_XXX en lugar de la XXX

### <span id="page-21-0"></span>**Pasos a producción programados**

Lo primero que tenemos que hacer es poner la variable AUTO\_DEPLOY a false a nivel de proyecto según el siguiente pantallazo Settings CI / CD, Expandir la zona de Variables y ponerle el valor false en minúsculas y sin espacios.

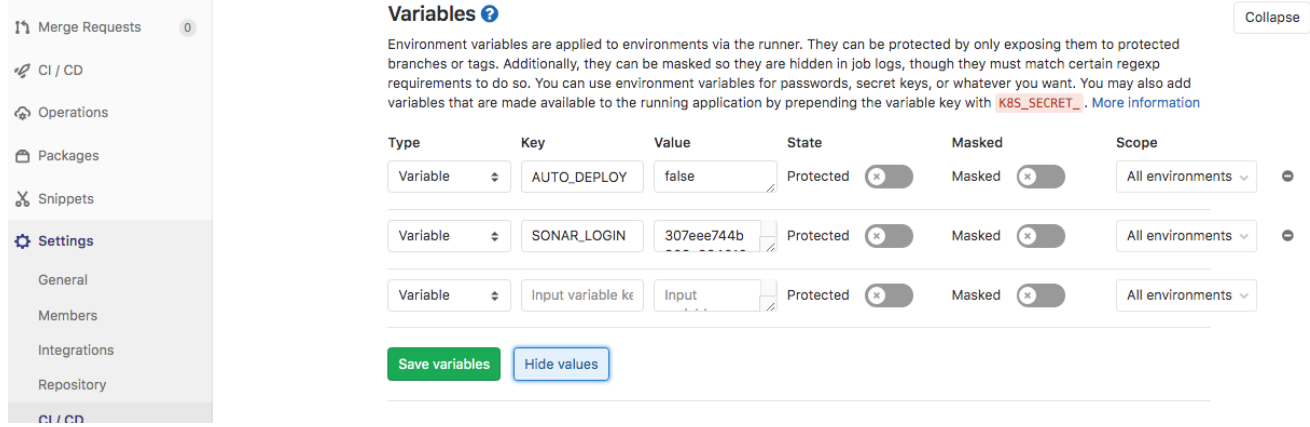

Esto hará que NINGÚN redespliegue se realice en producción hasta que se ejecute un pipeline de la rama master con la variable REDEPLOY a true.

Puede ser una ejecución programada como aquí

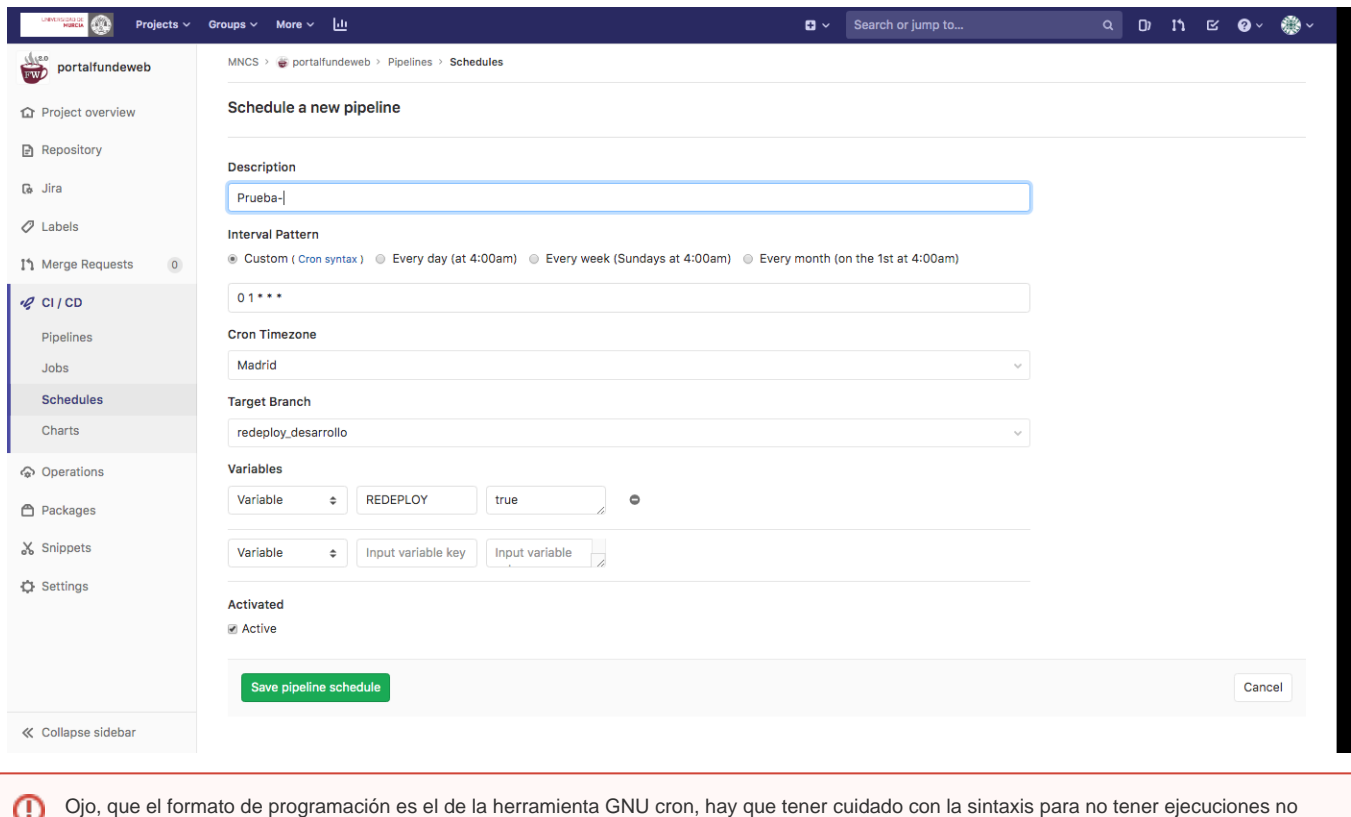

O una ejecución normal o con la rama redeploy\_produccion como se comenta en el apartado de redespliegues

deseadas